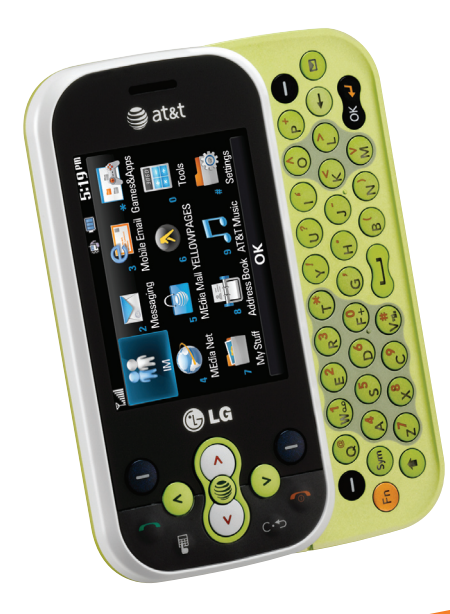

# LG NEON<sup>®</sup> Quick Start Guide

Use your phone for more than just talking.

- Email and Instant Messaging
- AT&T Mobile Music
- MEdia™ Net
- 2 Megapixel Camera and Camcorder

Actual color of the phone may vary.

See User Manual for Spanish instructions.

Additional charges may apply. Visit att.com for more details. Phone features subject to change without prior notice. All phone screens are simulated. Services may not be available in all markets.

AT&T marks contained herein are trademarks of AT&T Intellectual Property and/or AT&T affiliated companies. © 2009 AT&T Intellectual Property. All rights reserved.

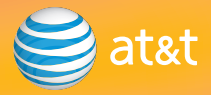

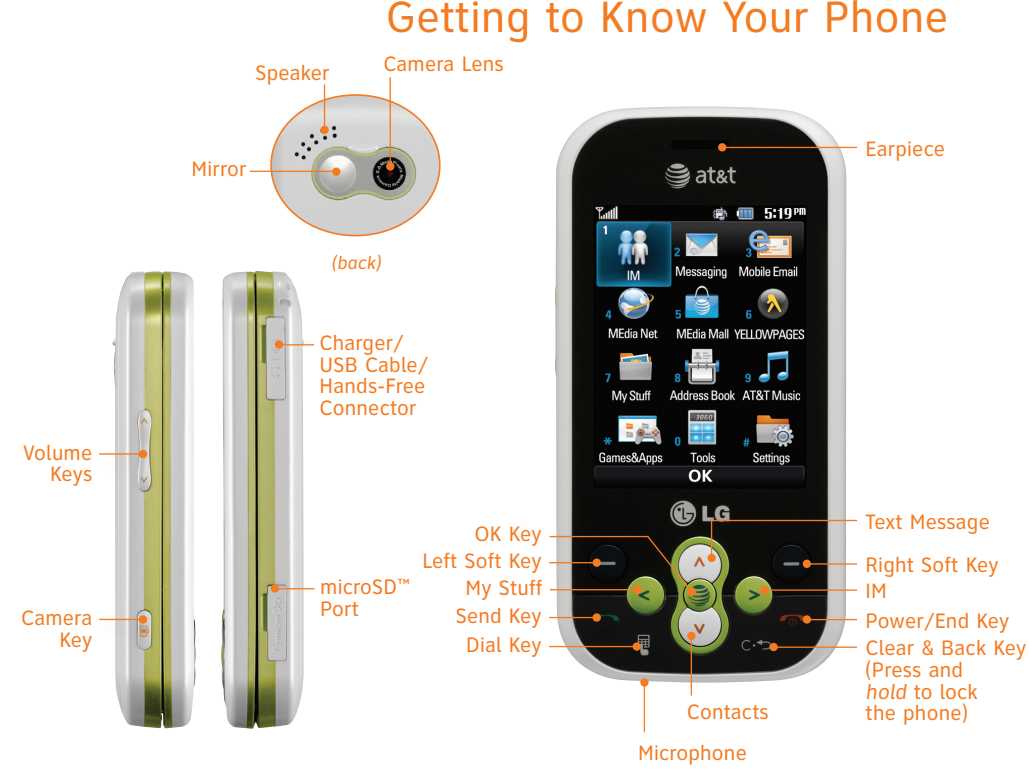

For more information, visit att.com/DeviceSupport.

### QWERTY Keyboard

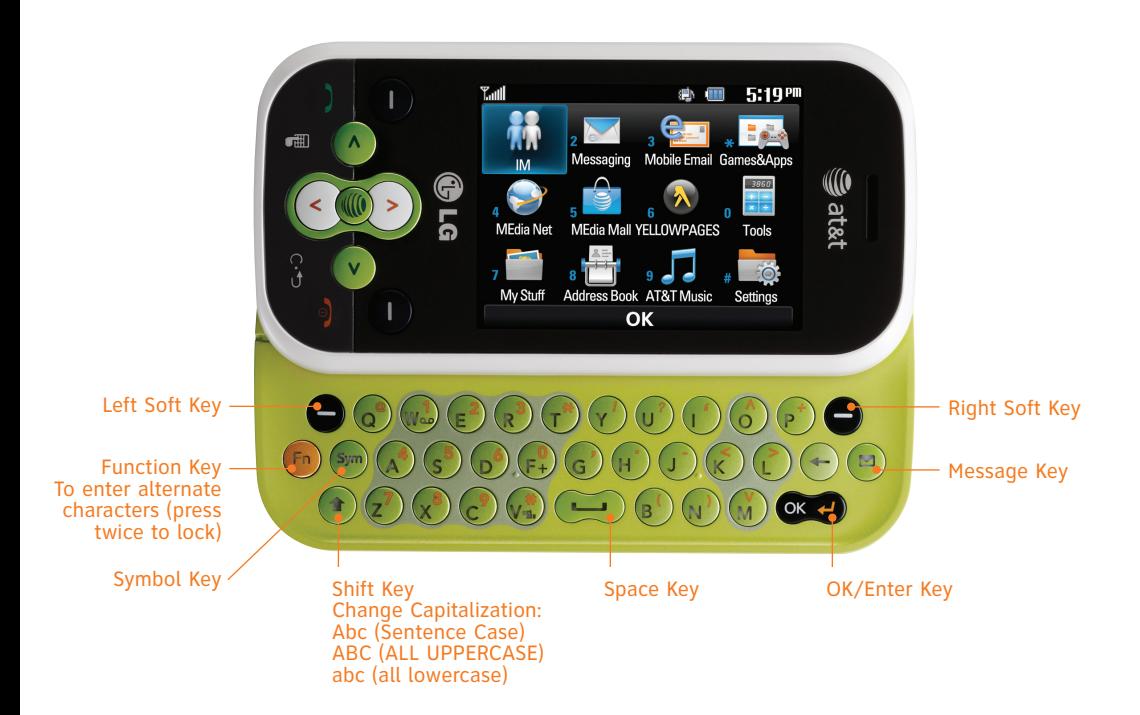

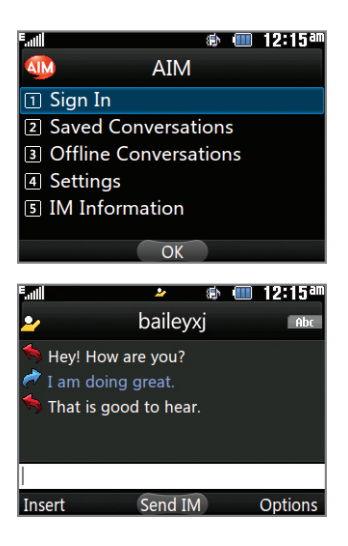

# Instant Messaging

Chat in real time using your favorite instant messenger provider such as AIM®, Yahoo!, or Windows Live. Log in on the go and stay connected with your wireless phone.

- 1. With the phone rotated horizontally and the slide open, press **right** on the **Navigation Keys** to access **IM**.
- 2. Use the **Navigation Keys** to highlight an IM community, and then press the **OK + Key** on the QWERTY keyboard.
- 3. Select **Sign In (1)**.
- 4. Use the QWERTY keyboard to enter your screen name/email/ID, and then scroll down to the password field and enter your password.
- 5. Press the **Left Soft Key** for **Sign In**.
- 6. Highlight a contact currently online, and then press the  $OK \rightarrow$  **Key** for **Send IM**.
- 7. Type your message, and then press the  $\overline{OK} \leftarrow$  **Key** again to send it.
- 8. To end the conversation, press the **Right Soft Key** for **Options** and select **End Conversation (3)**.

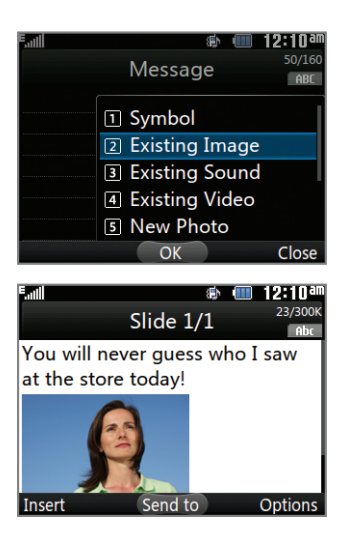

## Multimedia Messaging

Snap it. Say it. Share it. Multimedia messaging lets you share photos, voice messages, and more.

- 1. With the phone rotated horizontally and the slide open, press the **Key** on the QWERTY keyboard.
- 2. Use the keyboard to add text to your message.
- 3. Press the **Left Soft Key** for **Insert**.
- 4. Choose to add an existing picture, audio, or video file, or you can create a new one to include with your message. You can also add vCards, vCalendars, and contacts.
- 5. Press the **OK + Key** for **Send to**.
- 6. Press the **OK + Key** for **Contact**.
- 7. Use the **Navigation Keys** to scroll to highlight your recipient and press the **Key.**
- 8. Press the **Left Soft Key** for **Send**.

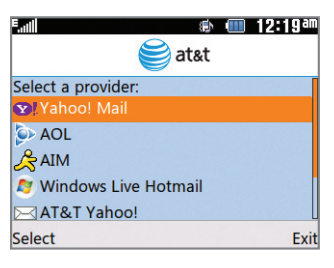

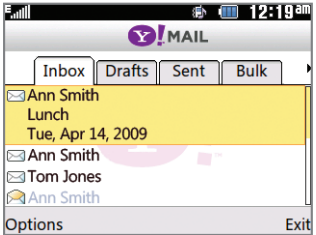

# Mobile Email

Take your email with you with mobile email. You can access up to eleven providers, including AT&T, AOL®, Yahoo!®, and Windows Live™ email accounts.

- 1. With the phone rotated horizontally and the slide open, press the **Left Soft Key** on the QWERTY keyboard for **Menu** and then select **Mobile Email (3)**.
- 2. Highlight your provider and press the  $OK \leftarrow$  **Key.**
- 3. Accept the terms of use by pressing the **Left Soft Key** for **I Agree**.
- 4. Use the QWERTY keyboard to enter your screen name/email/ID, followed by your password. Then press the **Left Soft Key** twice to sign in.
- 5. Highlight a message and press the **OK + Key** to read it.
- 6. Press the **Left Soft Key** for **Options**, such as delete, reply, or forward.

#### **Sat&t AOL** Mail YAHOO! YUndows Live Mail

All providers may not be available on all devices. Yahoo! and the Yahoo! logo are trademarks and/or registered trademarks of Yahoo! Inc. AOL, America Online, and the Triangle Logo are registered trademarks of America Online. Windows Live and the Windows logo are either registered trademarks or trademarks of Microsoft Corporation in the United States and/or other countries.

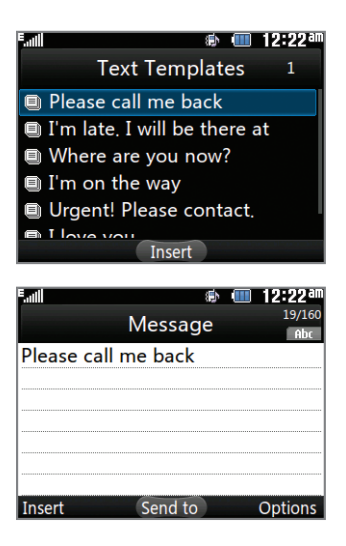

# Text Messaging

When you need to communicate privately and quickly, use text messaging. You can send text messages to other wireless phones and email addresses.

- 1. With the phone rotated horizontally and the slide open, press the  $\bigcirc$  **Key** on the QWERTY keyboard to begin composing a text message.
- 2. Use the QWERTY keyboard to enter your message. You can press the **Left Soft Key** for **Insert** to include symbols, pictures, template text, and more.
- 3. Press the **OK + Key** for **Send to**.
- 4. You can enter in a phone number or email address. For this demonstration, press the **OK + Key** to access your contact list.
- 5. Scroll with the **Navigation Keys** to highlight your recipient, and then press the **OK + Key** for **Insert**.
- 6. Press the **Left Soft Key** for **Send**.

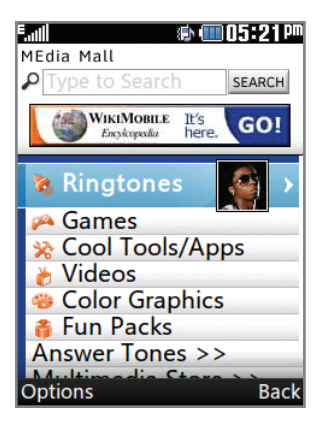

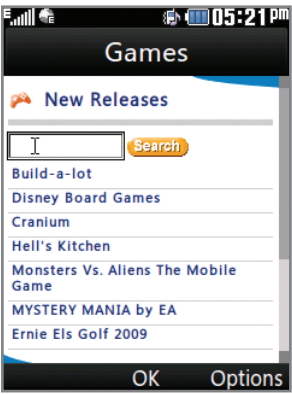

### Downloadable Fun

Whether you are into the latest hits or the classics, let your phone reflect your style with downloadable ringtones, Answer Tones, and graphics. Or entertain yourself and those around you with the most popular downloadable games and applications.

#### Access MEdia Mall

- 1. From standby mode and with the slide closed, press the **Left Soft Key** for **Menu** and then select **MEdia Mall (5)**.
- 2. Once connected, select a link to browse the mall.

#### Access Cool Games

- 1. From standby mode and with the slide closed, press the **Left Soft Key** for **Menu**.
- 2. Scroll with the **Navigation Keys** to highlight **Games & Apps (\*)** and press the **S** Key.
- 3. Press the **Key** to select **Games (1)**.

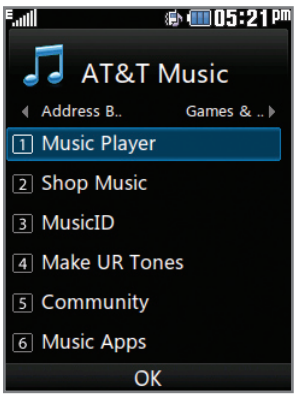

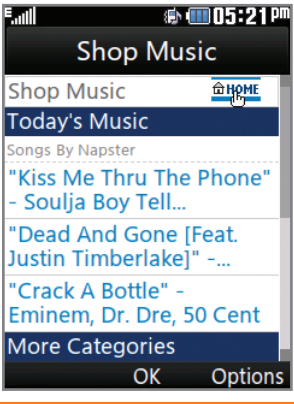

### AT&T Mobile Music

AT&T Mobile Music provides the ultimate music experience. Listen to your favorite music, identify songs on the radio, and stay in the know with music news and more.

- 1. From standby mode and with the slide closed, press the **Left Soft Key** for **Menu** and then select **AT&T Music (9)**.
- Listen to your music with the integrated **Music Player**. Access your music by playlist, recent songs, or favorite songs.
- Personalize your phone with music ringtones and Answer Tones™ at **Shop Music**.
- Instantly find out the artist's name and the title of a song with **MusicID**.
- Express yourself through custom ringtones with **Make**  л **UR Tones**.
- Visit one or more hot user communities by going to л **Community**. Interact with friends and the community as well as review artist fan sites.
- Purchase additional fun music applications by going to **Music Apps**.

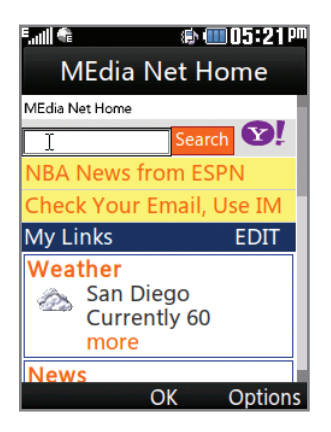

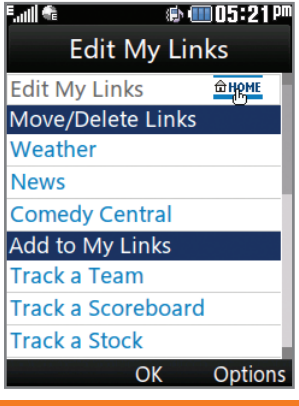

# MEdia™ Net

With MEdia Net, you can get the information that is important to you at a glance. Your local weather, your teams' scores, and your movie theaters are all just a few steps away.

1. From standby mode and with the slide closed, press the **S** Key.

#### Personalize Your MEdia Net Home Page

- 1. From the MEdia Net home page, use the **Navigation Keys** to highlight **EDIT** (next to My Links) and press the **S** Key.
- 2. Select the content you would like added, moved, or deleted from the MEdia Net home page.

#### Or, Personalize Your Home Page from Your PC

- 1. Go to att.com/mymedianet from your PC.
- 2. Enter your mobile phone number and follow the on-screen steps to log in. You can then start choosing content to add to your home page.
- 3. Click **Update Now** to save your changes.

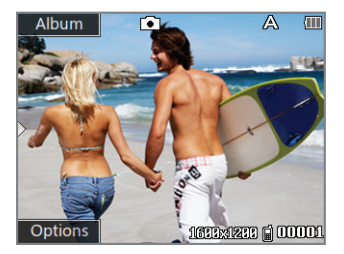

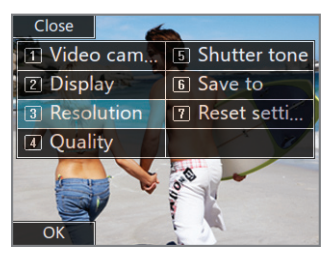

### Camera/Video

Capture everything around you in vivid detail via the 2 megapixel camera and camcorder.

#### Taking a Picture

- 1. From standby mode and with the phone rotated horizontally, press and *hold* the **c Key**.
- 2. Press the **M** Key again to take the picture.
- 3. To send the photo to someone, use the **Navigation Keys** to highlight the  $\bullet$  and then press the  $\bullet$  Key.

#### Recording a Video

- 1. From standby mode, quickly press the  $\sqrt{\bullet}$  Key.
- 2. Use the **Navigation Keys** to highlight **Record Video (2)**, and then press the **Key.**
- 3. Press the **M Key** to start/stop recording.

**Note:** To view your pictures and videos from standby mode, press left on the **Navigation Keys** to access **My Stuff**. Select **Pictures (2)** or **Video (3)**.

### Optional Accessories

Accessories for productivity, convenience, and fashion are available at att.com/wireless.

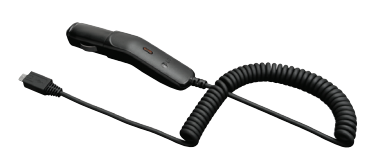

Vehicle Power Charger Universal Case microSD Card

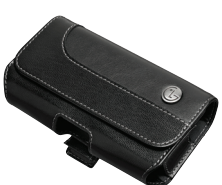

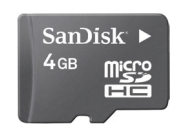

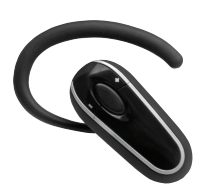

**Bluetooth® Headset** Stereo Headset

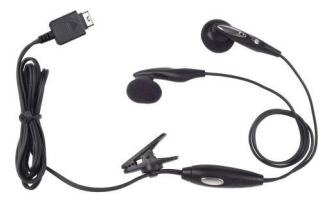

LG is a registered trademark of LG Electronics, Inc. microSD™ is a trademark of SanDisk. The *Bluetooth*® word mark and logos are registered trademarks owned by Bluetooth SIG, Inc. and any use of such marks by LG Electronics MobileComm, U.S.A., Inc. is under license. AT&T marks contained herein are trademarks of AT&T Intellectual Property and/or AT&T affiliated companies. Microsoft product screen shot(s) reprinted with permission from Microsoft Corporation. © 2009 AT&T Intellectual Property. All rights reserved. All other marks are proprietary to their respective owners. Unless otherwise specified herein, all accessories referenced herein are sold separately.

MCDZ0010503(1.0)